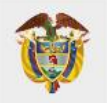

# **¿Cómo matricularse en el curso Vigiflow© a través de la Plataforma Aula Virtual Invima?**

**Grupo de Farmacovigilancia Dirección de Medicamentos y Productos Biológicos**

> Invima Bogotá D.C., 2023

Instituto Nacional de Vigilancia de Medicamentos y Alimentos Invima

Oficina Principal: Cra 10 Nº 64 - 28 - Bogotá Administrativo: Cra 10 N° 64 - 60 (60)(1) 742 2121

www.invima.gov.co @Invimacolombia **000** 

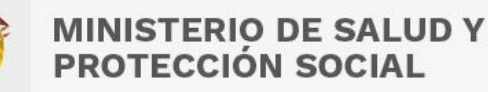

### **Pasos para registrarse en el Curso VigiFlow© – Programa Nacional de Farmacovigilancia – estándares de codificación MedDRA**

1. Ingrese al enlace directo Aula virtual de Invima<https://aulavirtual.invima.gov.co/>

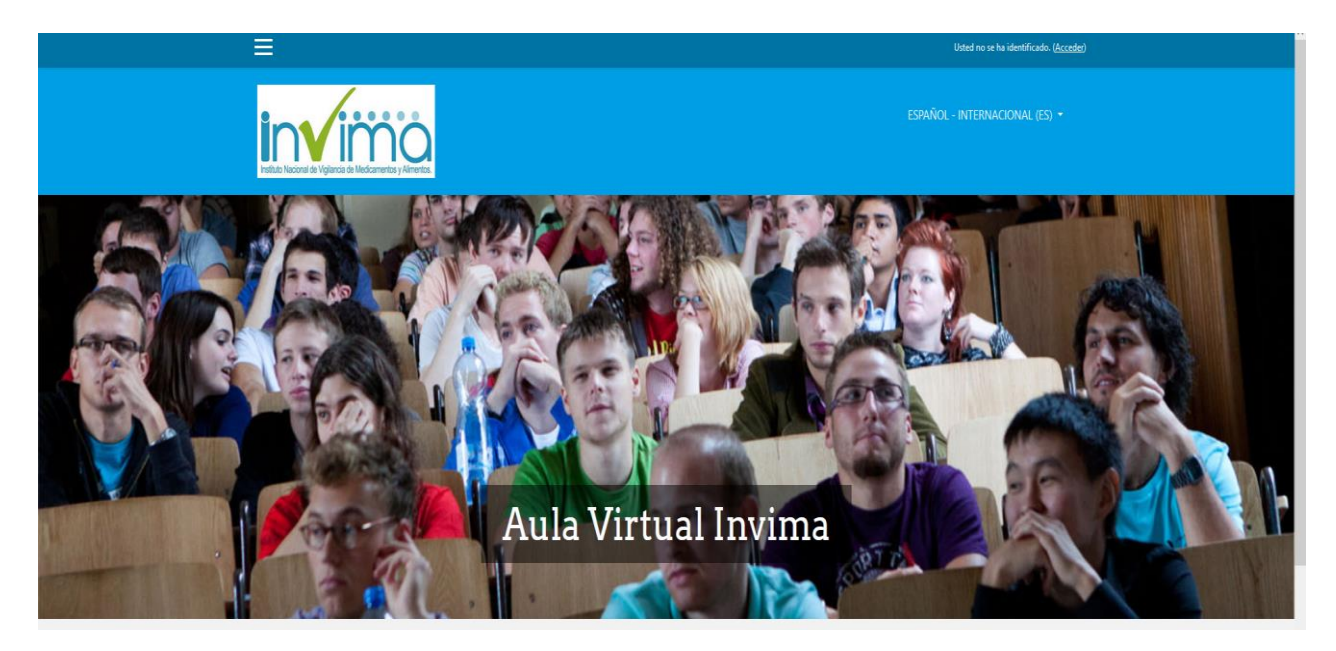

2. Una vez haya ingresado al Aula Virtual, observará a su derecha el botón "Acceder" o dar clic sobre el Curso VigiFlow o en el botón rojo "Registrarse".

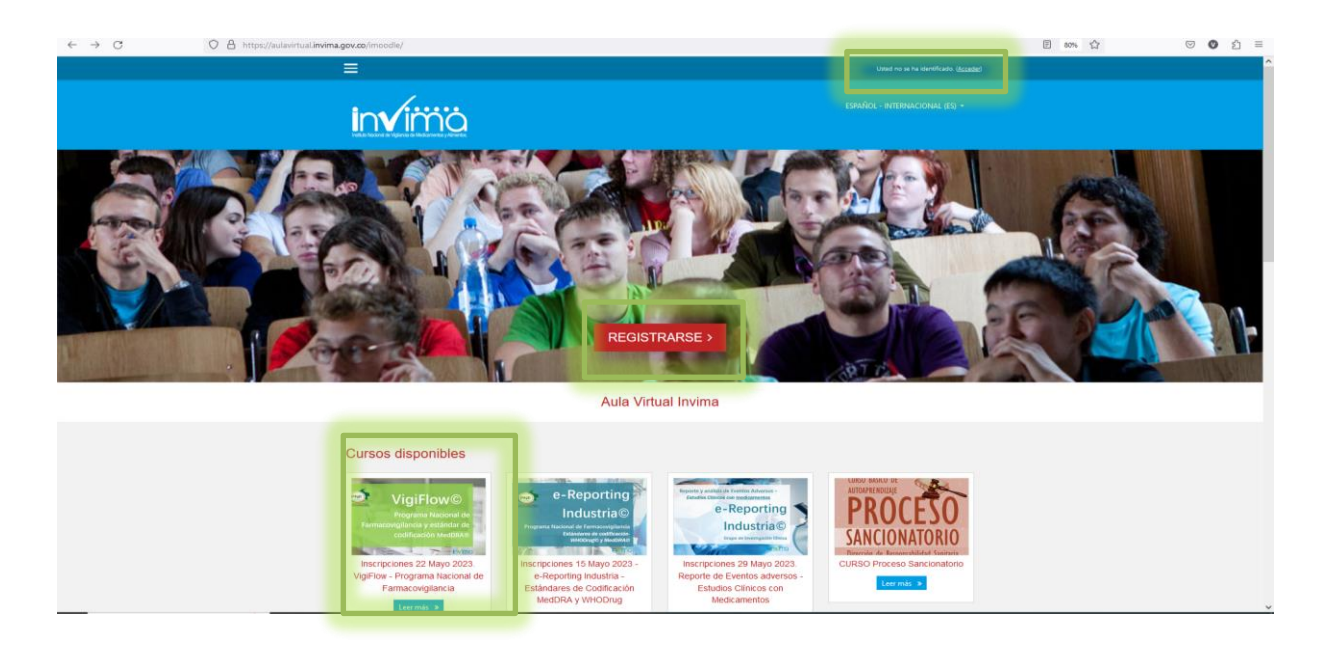

**2** de **7**

Instituto Nacional de Vigilancia de Medicamentos y Alimentos Invima

Oficina Principal: Cra 10 N° 64 - 28 - Bogotá Administrativo: Cra 10 N° 64 - 60 (60)(1) 742 2121

www.invima.gov.co @Invimacolombia **000** 

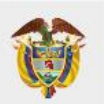

#### **MINISTERIO DE SALUD Y PROTECCIÓN SOCIAL**

- 3. Al dar clic, habilitará un formulario que tiene un botón titulado "Crear Nueva cuenta" por favor de clic ahí.
	- 3.1 Si ya tiene cuenta porque se ha inscrito a la plataforma en años anteriores, puede ingresar su nombre de usuario y contraseña en el campo indicado.
	- 3.2 Si ya tiene cuenta y no recuerda su clave, de clic en la opción [https://aulavirtual.invima.gov.co/imoodle/login/forgot\\_password.php](https://aulavirtual.invima.gov.co/imoodle/login/forgot_password.php) y siga los pasos para el restablecimiento. Este procedimiento es único e intransferible del usuario que crea la cuenta.

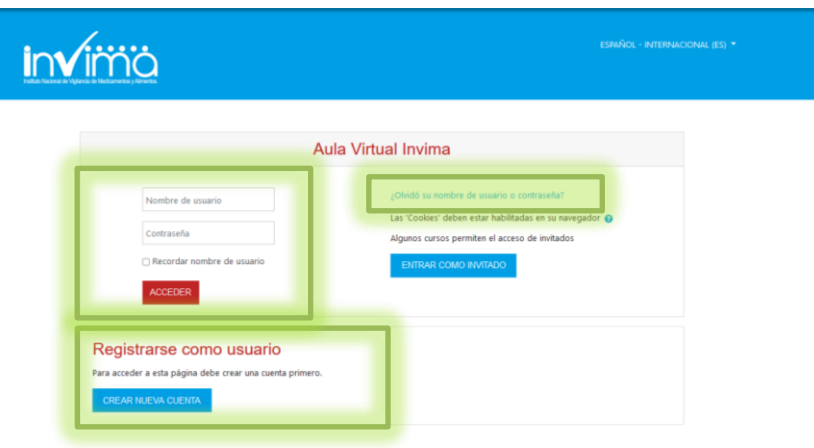

- 4. La anterior, acción redirecciona a un formulario donde debe registrar sus datos personales para crear su usuario y contraseña, y diligenciar los campos obligatorios resaltados con el signo de exclamación rojo  $\Omega$ . En el campo "Nombre de Usuario", de tipo alfanumérico, podrá registrar un alias o un número que lo identifique sin espacios. En los campos "Nombres" y "Apellidos" es importante registrar su nombre completo, preferiblemente sin tildes y en **mayúsculas**, ya que es el nombre que aparecerá en el certificado de participación del curso.
- 5. Adicionalmente tenga presente que, en el campo "Dirección de correo" registrará el correo electrónico que de igual manera le permitirá ser su usuario para ingresar al Aula Virtual con la contraseña que creó, o podrá utilizar el "Nombre de Usuario" y la contraseña que asignó. Una vez haya finalizado con éxito la matricula.

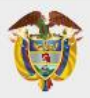

#### **MINISTERIO DE SALUD Y PROTECCIÓN SOCIAL**

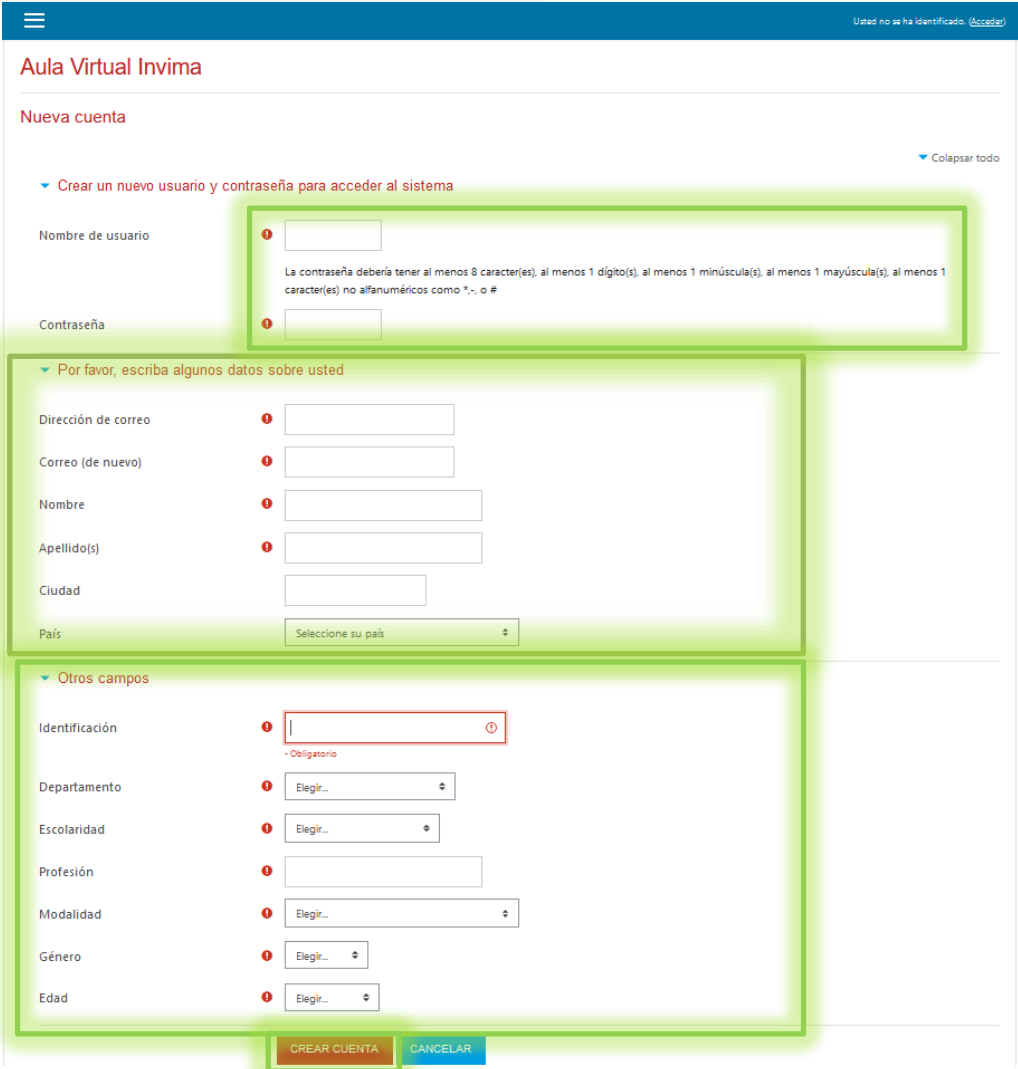

**Preferiblemente, registrar un correo institucional para identificar adecuadamente su compañía, los correos de otras cuentas se revisará la modalidad de su inscripción para determinar su continuidad en el curso, dada la importancia de priorizar a los referentes de Farmacovigilancia de los Prestadores de Servicios de Salud y la Direcciones Territoriales de Salud y sus equipos de trabajo.**

Al terminar de diligenciar el formulario, revise previamente los datos ingresados, si están correctos de clic en "Crear cuenta"

6. Posteriormente, si ingresó una **dirección de correo electrónica válida** recibirá una confirmación de su cuenta desde el correo [noreply@invima.gov.co](mailto:noreply@invima.gov.co). Siga las instrucciones de redireccionamiento al enlace web. (si no llega el mensaje a su bandeja de entrada, por favor, revise su carpeta de spam o correo no deseado)

**4** de **7**

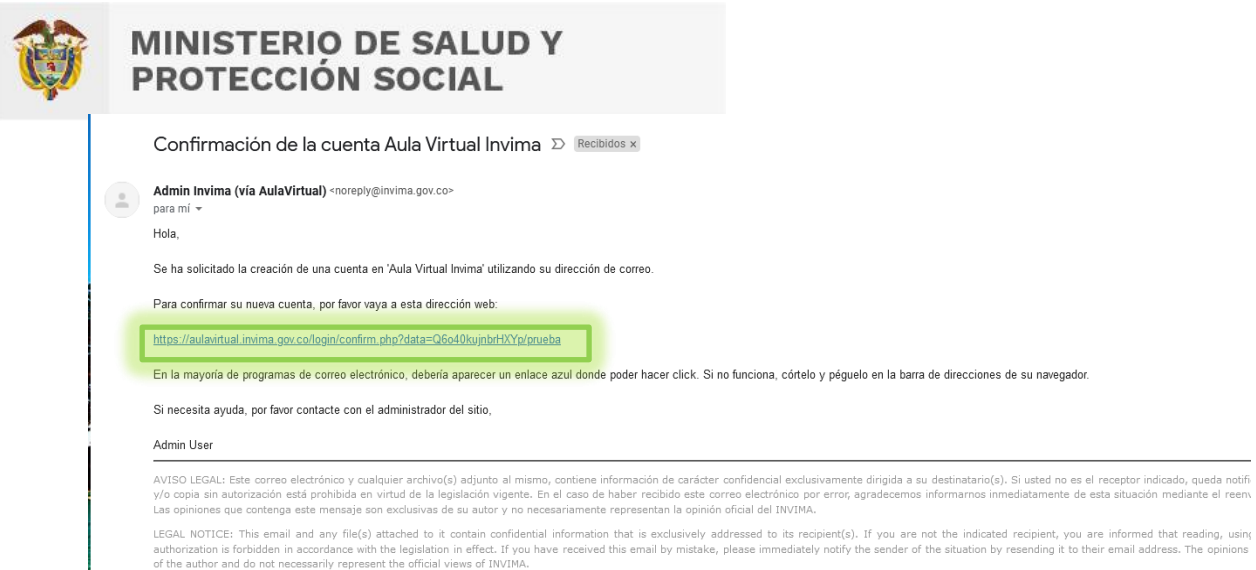

7. En la página del enlace al que fue redireccionado, debe dar clic en "Continuar" y se abrirá la página del Aula Virtual de Invima. En la parte izquierda de esta página, de clic sobre "Inicio del sitio"

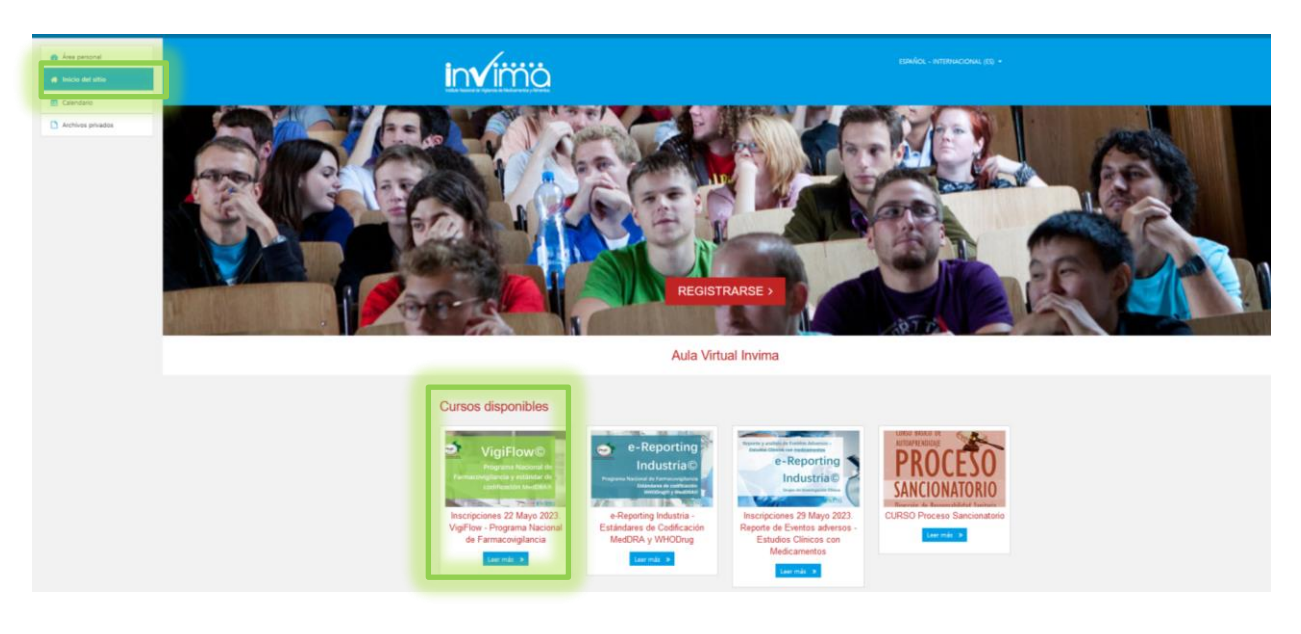

8. Allí encontrará los diferentes cursos que ofrece Invima, busque y seleccione el curso titulado "**VigiFlow© - Programa Nacional de Farmacovigilancia -estándares de codificación MedDRA**" y de clic en el botón Matricularme.

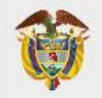

### **MINISTERIO DE SALUD Y<br>PROTECCIÓN SOCIAL**

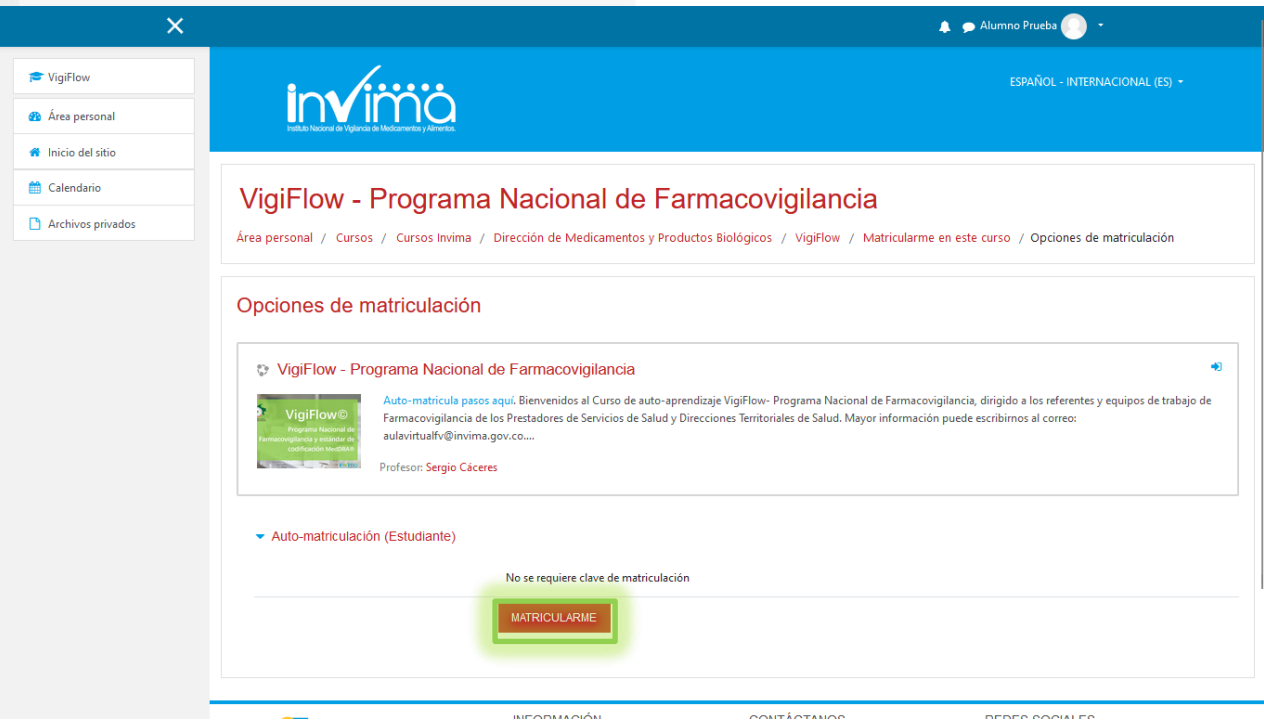

#### 9. Visualizará inmediatamente el Curso

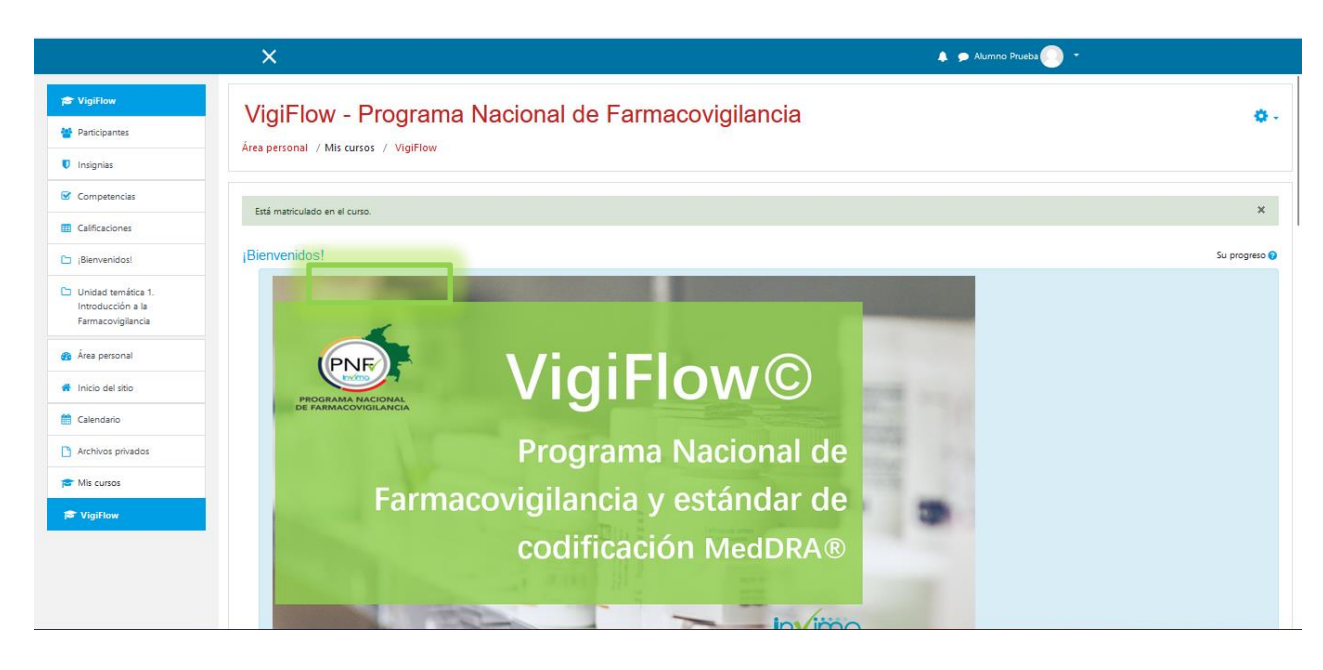

10.Recibirá un correo confirmando su matricula.

**6** de **7**

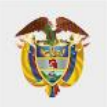

## **MINISTERIO DE SALUD Y<br>PROTECCIÓN SOCIAL**

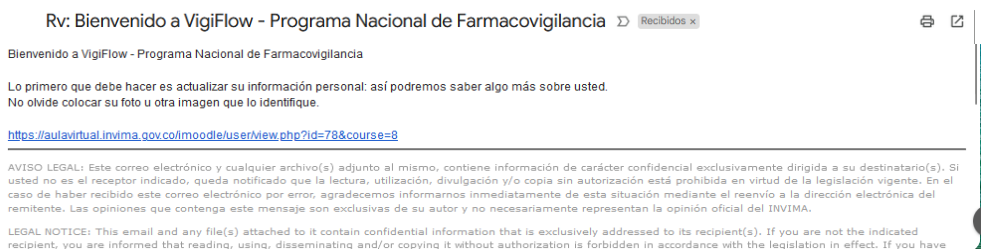

Con estos pasos, usted puede empezar a realizar el curso. Bienvenido y ¡Éxitos en el Aprendizaje!

**Fin Instructivo.**

**Para más información puede contactarnos a través del correo electrónico [aulavirtualfv@invima.gov.co](mailto:aulavirtualfv@invima.gov.co)**

**7** de **7**